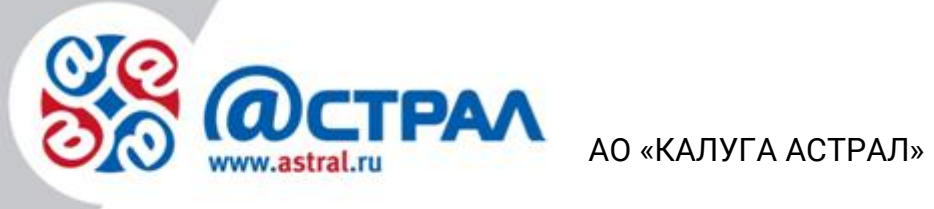

## Регламент настройки роуминга АО КАЛУГА АСТРАЛ

Версия редакции: 1.0.0.1. Дата редакции: 19 декабря 2019 г.

Калуга

1. Для начала настройки роуминга АО КАЛУГА АСТРАЛ выполните переход на сайт <https://astral.ru/roaming>. В разделе «Настройка роуминга» укажите данные своей организации: ИНН, Идентификатор и адрес электронной почты.

2. Заполните данные контрагента. Укажите ИНН и в выпадающем списке выберите оператора электронного документооборота.

3. Скачайте документ «Соглашение о выборе оператора ЭДО».

4. Распечатайте и заполните документ «Соглашение о выборе оператора ЭДО». После заполнения данного соглашения подпишите его и поставьте печать своей организации.

5. Отсканируйте ранее подписанное соглашение.

6. Переместите отсканированное соглашение в соответствующее окно на сайте [https://astral.ru/roaming.](https://astral.ru/roaming)

7. Нажмите кнопку Отправить.

8. На указанный адрес электронной почты (п. 1.) поступит оповещение о принятии заявки в обработку. Принятой заявке будет присвоен уникальный номер.

9. Срок обработки запросов на настройку роуминга составляет 10 рабочих дней. Обращаем внимание, обработка запросов может выполняться с задержками, так как роуминг настраивается индивидуально по каждому поступающему запросу.

10. По завершении настройки роуминга между контрагентами на указанную электронную почту поступит соответствующее оповещение.

11. После получения оповещения контрагенты должны выполнить обмен приглашениями. Контрагенты могут приступать к работе.